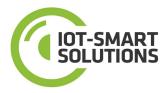

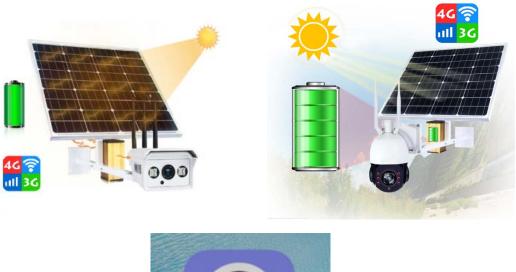

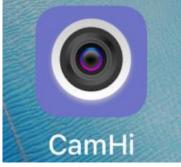

# Mobile App User Manual

For 3G/4G IP Cameras Powered by Solar Panels

http://iotsmatsolutions.net

Version:V2018.5

## **1.App introduction**

The App "CamHi" is designed for the 4G camera remote access, preview, playback and configuration from mobile including Android and IOS platform, the document described the manual for the clients to use it.

## 2.App install

Please make sure that you already installed "Google Play Store" and "App Store" on your mobile. The App can be searched and installed online from the stores.

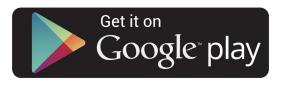

Figure 1

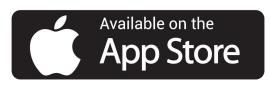

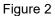

# 3. App main windows introduction

#### 3.1 Starting page

There is "welcome" page when you run the App on your mobile. Please wait for it completed, and then the App will automatically come into the main window.

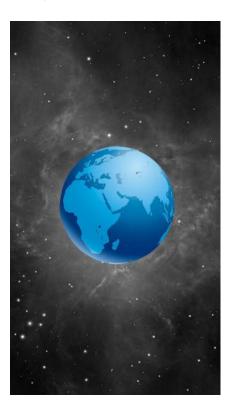

## Figure 3

#### 3.2 Devices page

There are 5 menus in the page, below are the introduction of these menus.

- 1) Users can click "Edit" button to edit the added device or delete the added device ;
- 2) Users can click "+" button to add the device;
- 3) Users can browser added the device;
- 4) Users can open the local folder which including the screenshot;
- 5) Users can watch the playback video;
- 6) Users can check the App version and SDK version;

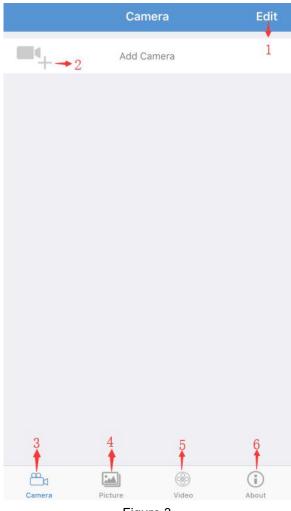

Figure 3

# 3.3 Add camera page

Users can click "+" to add the camera as below:

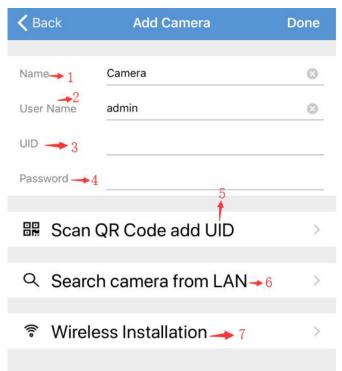

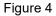

- 1) Users can rename the "camera name";
- 2) Users can rename the "user name";
- 3) Users type in "UID" to add the camera;
- 4) Users type in "Password" to add the camera,
- 5) Users can scan the "QR Code" on camera to add the UID;
- 6) The devices in the LAN can be searched;
- 7) Connect your phone with wireless network

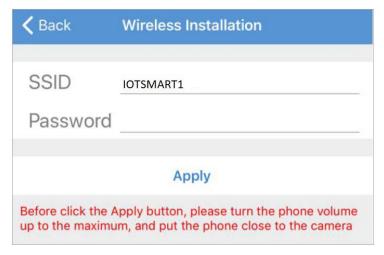

Figure 5

# 3.3.1 Scan the QR code

Users can add the devices into the App through scanning the QR code which can be found in the device's packaging box, devices case body, it's like the following picture:

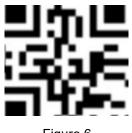

Figure 6

Users can click "5" button in Figure 4, the App will promote the device adding page like the below:

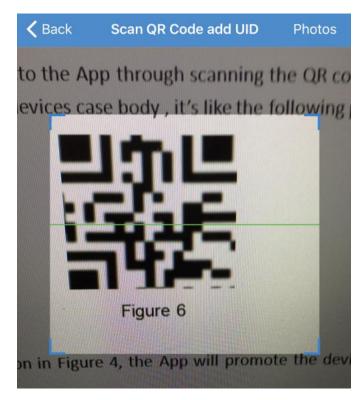

Figure 7

Hold your phone steady until the app can read the code on camera body. Make sure the QR code fits inside of the clear box in the middle of the phone screen. In the "Add device" page, name your camera as requested and fill out the camera's "UID" and "password", wait for the app to load the camera and display live video.

NOTE: Please enable the app to use the camera of the mobile when Users receives the request to accept the app to open the camera of the mobile.

# 3.3.2 Manually adding the device into App

If users knows the UID number of P2P QR code, then Users can manually add the device into the App:

| <b>〈</b> Back           | Add Camera        | Done |
|-------------------------|-------------------|------|
|                         |                   |      |
| Name                    | 4G outdoor camera | 8    |
| User Name               | Camera            | 8    |
| UID                     | EEEE-103497-CDDHB | 8    |
| Password                | ••••              | 8    |
|                         |                   |      |
| 🎛 Scan                  | QR Code add UID   | >    |
|                         |                   |      |
| Wireless Installation > |                   |      |

Figure 8

# 3.3 Local searching and adding the device into the App

Go to mobile "settings" menu, searching "MiFi\_XXXX" the default password: 1234567890. Be sure mobile connect to "MiFi\_XXXX", the app can automatically search the cameras like the below picture:

| K Back         | Camera List | Refresh |
|----------------|-------------|---------|
| Device on LAN: |             |         |
|                |             |         |
|                |             |         |
|                |             |         |
|                |             |         |
|                |             |         |
|                |             |         |

#### Figure 9

Then select and click the camera you want to add, the camera adding page is also showed, and fill out the right password to add it into the app.

# 4. Add Camera list page

After adding the cameras into the App, in the "Device" page, all the cameras will be listed. Below are the buttons introduction about it.

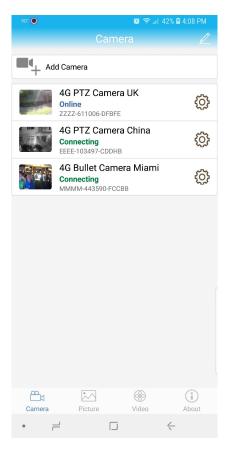

Figure 10

4.1 Clik the Edit to edit the camera's name and modify the camera's password as below:

| 🗸 Back    | User Setting      | Done |  |
|-----------|-------------------|------|--|
| Name      | Camera            | 0    |  |
| User Name | admin             | 0    |  |
| UID       | ZZZZ-611006-DFBFE | 0    |  |
| Password  | ••••              |      |  |

4.2 Delete the device from the app. users can click permanently.

to delete the device from the app

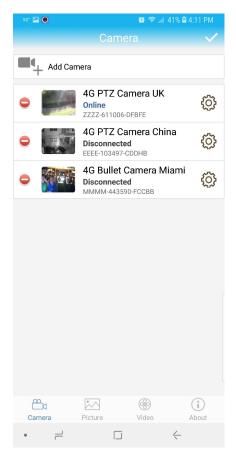

4.3 Clik the

to open the camera setting page as below:

| <b>&lt;</b> Back | Camera Setting              |   |
|------------------|-----------------------------|---|
| Ó                | Camera<br>ZZZZ-611006-DFBFE |   |
| Change P         | assword                     | > |
| Alarm Set        | ting                        | > |
| Action wit       | h Alarm                     | > |
| Recording        | g Schedule                  | > |
| Audio Set        | ting                        | > |
| Video Set        | ting                        | > |
| Wi-Fi Sett       | ting                        | > |
| SD Card S        | Setting                     | > |
| Time Sett        | ing                         | Σ |
| Email Sett       | ting                        | > |
| FTP Settir       | ng                          | > |

| System Setting     | > |
|--------------------|---|
| Device Information | > |

#### 4.3.1 Camera settings through the App

The following parameters can be set through the app by click the "  $^{\odot}$  " button.

1) Change password: users modify the password;

2) Alarm setting<motion detection>: users can enable/disable the motion detection alarm if the camera supports motion detection function;

| 🗸 Back   | A       | larm Settii | ng   |  |
|----------|---------|-------------|------|--|
| Motion E | Detecti | on          |      |  |
| Level    |         |             |      |  |
|          | Low     | Medium      | High |  |

3) Action with alarm: users can enable/disable the "action with alarm" if the camera supports motion detection function;

| 🗸 Back       | Actio       | on with A | larm |  |
|--------------|-------------|-----------|------|--|
| Alarm Notifi | cations     |           |      |  |
| Alarm SD RE  | C           |           |      |  |
| E-mail Alarm | n with Pict | ures      |      |  |
| Save Snapsl  | nots on FT  | P Server  |      |  |
| Save Video   | on FTP Se   | rver      |      |  |
| Snapshot N   | umber       |           |      |  |
|              | 1           | 2         | 3    |  |

4) Recording schedule: users can enable/disable the "record": all day or manual records;

| K Back       | Record    | ding Sch | nedule   |  |
|--------------|-----------|----------|----------|--|
|              |           |          |          |  |
| Recording    | Length    | 20       | seconds  |  |
| Duration r   | nust betv | ween 15  | 5 to 900 |  |
| Enable R     | ecord     |          |          |  |
| Recording Sc | hedule    |          |          |  |
|              | None      |          | All Day  |  |
|              |           |          |          |  |
|              |           | Apply    |          |  |

5) Audio in: users can switch input type and adjust the audio volume;

| < Back        | Audio Setting |   |
|---------------|---------------|---|
| Input Type    | Line In Mic   | ) |
| Input Volume  |               |   |
| 10            |               |   |
| Output Volume |               |   |
| 95            | O-            |   |

6) Video setting: users can set "First stream" and "Second stream" and "Frequency";

| <b>く</b> Back                                     | Vid       | eo Se       | tting                         |
|---------------------------------------------------|-----------|-------------|-------------------------------|
| Frist Stream                                      | n         |             |                               |
| Bit Rate                                          | 1536      | 0           | kbps(32-6144)                 |
| Frame rate                                        | 20        | 0           | fps(1-25)                     |
| Quality<br>The small<br>larger flow<br>Second Str | v control | o<br>the be | (1-6)<br>etter image quality, |
| Bit Rate                                          | 512       | 0           | kbps(32-2048)                 |
| Frame rate                                        | 25        | 0           | fps(1-25)                     |
| <sub>Quality</sub><br>The small<br>larger flov    |           | C the be    | (1-6)<br>etter image quality, |
| Frequency                                         |           |             | 50Hz 60Hz                     |

- 7) WiFi setting: users can set the Wi-Fi network for the camera to connect;
- 8) SD card setting: users can get the SD cart status in the camera, and can execute the SD format;

9) Time setting: users can set the camera's time including time zone, date, time, time format, and synchronize the time with the mobile etc;

- 10) Email setting: users can set the SMTP server, server port, encrypt type etc;
- 11) FTP setting: users can set the FTP server address, port, passive mode, path etc;
- 12) System setting: users can reboot the camera and reset the camera;
- 13) Device information: users can check soft version, IP address, subnet mask, gateway, DNS etc.

| <b>〈</b> Back  | Device Information   |
|----------------|----------------------|
| Device ID      | IPCAM                |
| Type of device | C6F0SgZ3N0P3L0       |
| Network        | LAN                  |
| Current Users  | 1                    |
| Soft Version   | V10.1.3.5.1-20171207 |
| IP Address     | 192.168.100.100      |
| Subnet Mask    | 255.255.255.0        |
| Gateway        | 192.168.100.1        |
| DNS            | 192.168.100.1        |

#### 5. Preview camera

5.1 Click the camera from the device list to show the camera preview page.

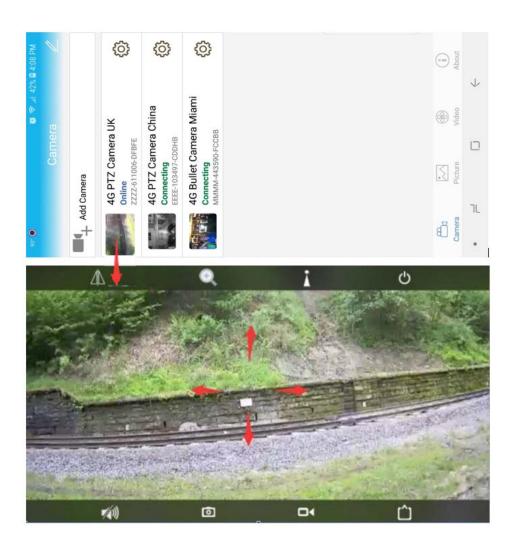

5.2 In the camera preview page, there are 8 menus to control the camera like the below.

- 1) \Lambda Users can enable/disable the "Mirror" and "Flip" function;
- 2) Users can enable/disable the "Zoom in/out" and "Focus in/out" function;
- 3) Users can slide the "Left" "Right" "Up" "Down" to control "Pan" / "Tilt" function;
- 4) Users can enable/disable the "Preset" and "Call" function;
- 5) <sup>(1)</sup> Users can shut down the preview camera;
- 6) (1) Users can click the button to start the speaking to the camera and hear the voice from the

camera;

- 7) O Users can take snapshots and save it to local storage;
- 8) **D** Users can enable the record function;
- 9) 📋 Users can change the "HD" or "SD" mode to preview.

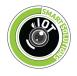